# **RUT230 Administration**

[Main Page](https://wiki.teltonika-networks.com/view/Main_Page) > [RUT Routers](https://wiki.teltonika-networks.com/view/RUT_Routers) > [RUT230](https://wiki.teltonika-networks.com/view/RUT230) > [RUT230 Manual](https://wiki.teltonika-networks.com/view/RUT230_Manual) > [RUT230 WebUI](https://wiki.teltonika-networks.com/view/RUT230_WebUI) > [RUT230 System section](https://wiki.teltonika-networks.com/view/RUT230_System_section) > **RUT230 Administration**

The information in this page is updated in accordance with firmware version **RUT2 R 00.07.03.4**.

*Notice: This device has entered it's EOL (End of Life) cycle. For more information, visit our EOL policy [here](https://teltonika-networks.com/support/eol-products). Temporarily, some content in this page might not match features found in firmware listed above.*

*Note: [click here](http://wiki.teltonika-networks.com/view/RUT230_Administration_(legacy_WebUI)) for the old style WebUI (FW version RUT2XX\_R\_00.01.14.7 and earlier) user manual page.*

 $\Box$ 

## **Contents**

- [1](#page--1-0) [Summary](#page--1-0)
- [2](#page--1-0) [General](#page--1-0)
- [3](#Date_.26_Time) [Date & Time](#Date_.26_Time)
	- [3.1](#page--1-0) [Summary](#page--1-0)
	- [3.2](#page--1-0) [General](#page--1-0)
	- [3.3](#page--1-0) [NTP](#page--1-0)
		- [3.3.1](#page--1-0) [Time Synchronization](#page--1-0)
		- [3.3.2](#page--1-0) [Time Servers](#page--1-0)
		- [3.3.3](#page--1-0) [NTP Server](#page--1-0)
	- [3.4](#page--1-0) [NTPD](#page--1-0)
- [4](#page--1-0) [User Settings](#page--1-0)
	- [4.1](#page--1-0) [Change Password](#page--1-0)
	- [4.2](#page--1-0) [System Users](#page--1-0)
		- [4.2.1](#page--1-0) [Summary](#page--1-0)
		- [4.2.2](#page--1-0) [Groups](#page--1-0)
			- [4.2.2.1](#Group_Settings_.28edit_group.29) [Group Settings \(edit group\)](#Group_Settings_.28edit_group.29)
				- $\circ$  [4.2.2.1.1](#page--1-0) [Examples](#page--1-0)
		- [4.2.3](#page--1-0) [Users](#page--1-0)
			- [4.2.3.1](#User_Settings_.28edit_user.29) [User Settings \(edit user\)](#User_Settings_.28edit_user.29)
		- [4.2.4](#page--1-0) [Add New User](#page--1-0)
- [5](#page--1-0) [Access Control](#page--1-0)
	- [5.1](#page--1-0) [General](#page--1-0)
	- [5.2](#page--1-0) [PAM](#page--1-0)
		- [5.2.1](#page--1-0) [Modify PAM Auth](#page--1-0)
	- [5.3](#page--1-0) [Security](#page--1-0)
- [6](#page--1-0) [Recipients](#page--1-0)
	- [6.1](#page--1-0) [Phone Groups](#page--1-0)
	- [6.2](#page--1-0) [Email Accounts](#page--1-0)
- [7](#page--1-0) [Certificates](#page--1-0)
- [7.1](#page--1-0) [Certificate Generation](#page--1-0)
	- [7.1.1](#page--1-0) [Generation Parameters](#page--1-0)
	- [7.1.2](#page--1-0) [Certificate Signing](#page--1-0)
- [7.2](#page--1-0) [Certificate Manager](#page--1-0)
	- [7.2.1](#page--1-0) [Certificate Import](#page--1-0)
	- 1.2.2 [Certificates, Keys & Requests](#Certificates.2C_Keys_.26_Requests)
- o [7.3](#page--1-0) [Root CA](#page--1-0)
- [8](#page--1-0) [Profiles](#page--1-0)
	- o [8.1](#page--1-0) [Summary](#page--1-0)
	- [8.2](#page--1-0) [Configuration Profiles](#page--1-0)
	- o [8.3](#page--1-0) [Scheduler](#page--1-0)
		- [8.3.1](#page--1-0) [General Configuration](#page--1-0)
		- [8.3.2](#page--1-0) [Profile Scheduler Instances](#page--1-0)
			- [8.3.2.1](#page--1-0) [Profile Scheduler Instance Configuration](#page--1-0)
			- [8.3.2.2](#page--1-0) [Profile Scheduler Instance Example](#page--1-0)
- [9](#page--1-0) [Storage Memory Expansion](#page--1-0)
	- $\circ$  [9.1](#page--1-0) [SSHFS](#page--1-0)

## **Summary**

This page is an overview of the **Administration** section of RUT230 devices.

## **General**

The **General** section is used to set up some of device managerial parameters, such as changing device name. For more information on the General section, refer to figure and table below.  $\blacktriangleright$ 

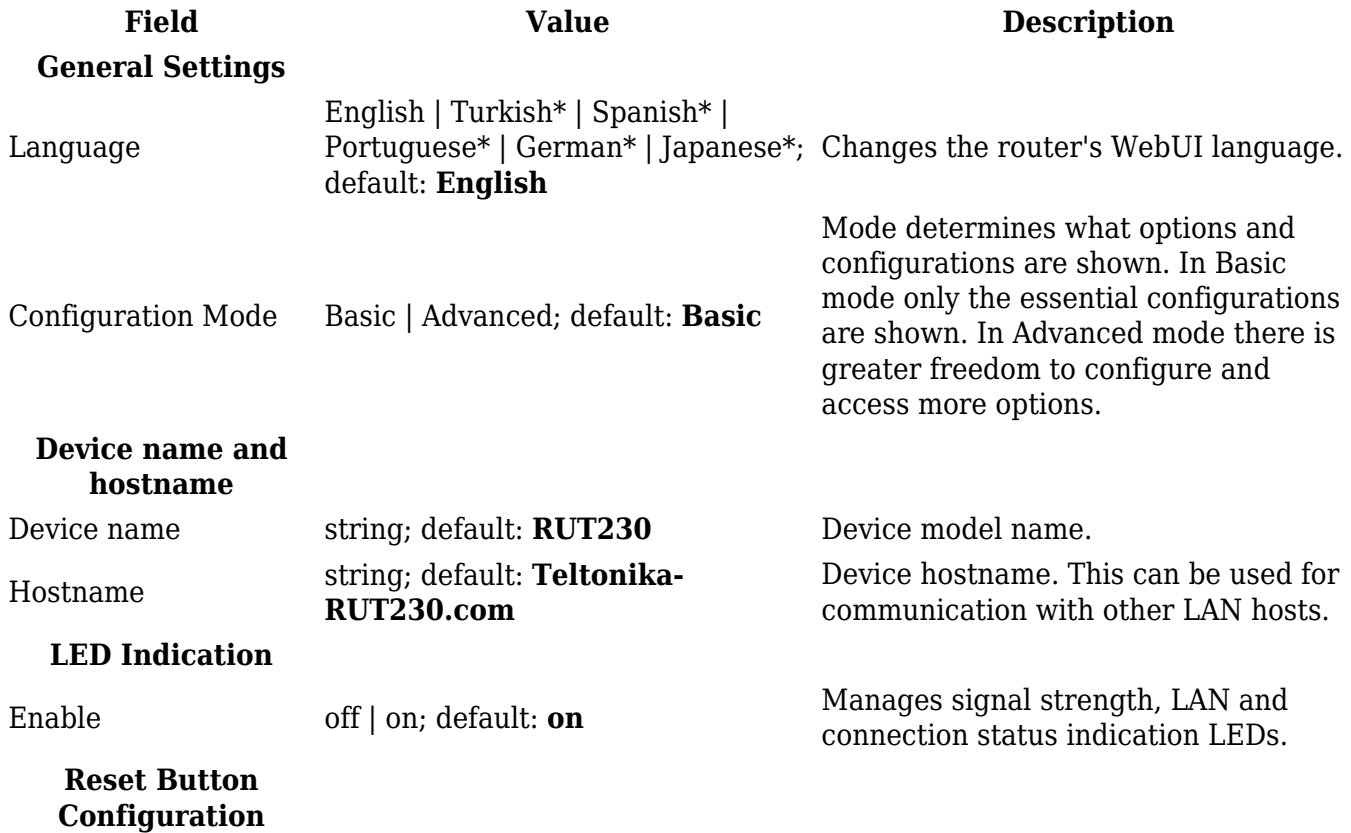

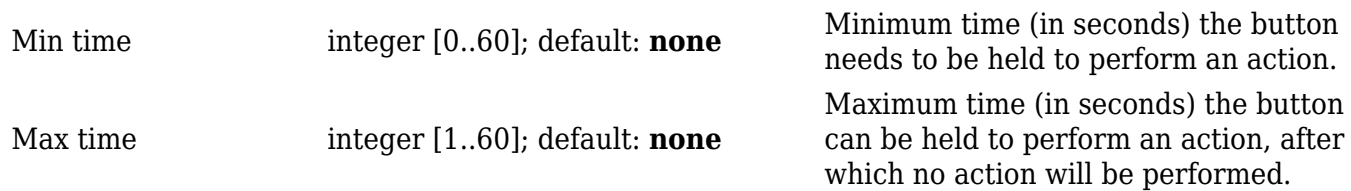

\* Different language packages can be downloaded separately from the **System → [Package](http://wiki.teltonika-networks.com/view/RUT230_Package_Manager) [Manager](http://wiki.teltonika-networks.com/view/RUT230_Package_Manager)** page.

## **Date & Time**

**Summary**

**Network Time Protocol** (**NTP**) is a networking protocol for clock synchronization between computer systems over packet-switched, variable-latency data networks. This chapter is an overview of the NTP section for RUT230 devices.

## **General**

The **Time Synchronization** section lets you select time zone and synchronize the time.

The figure below is an example of the Time Synchronization section and the table below provides information about the fields contained in that section:

 $\pmb{\times}$ 

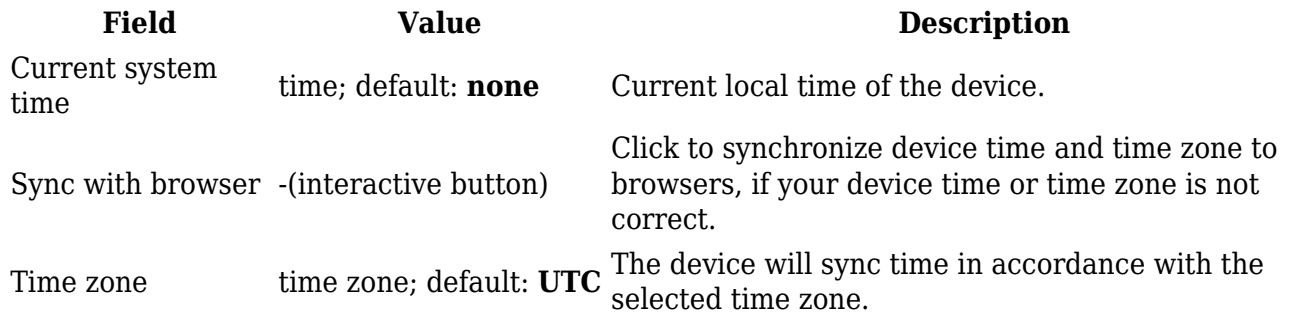

### **NTP**

This section is used to configure NTP client, server and time servers.

#### **Time Synchronization**

This section is used to configure the device's time settings.

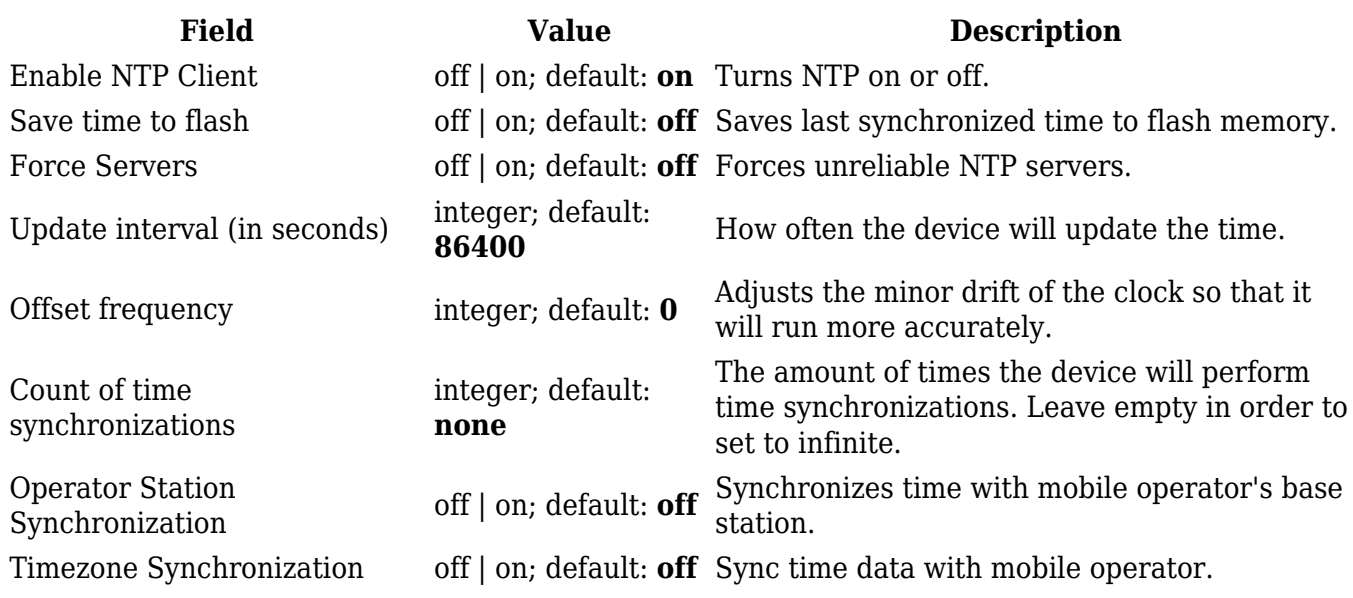

#### **Time Servers**

This section is used to specify which time servers the device will use for time synchronization. To add more time servers to the list, click the 'Add' button.

### $\pmb{\times}$

**Field Value Description** Hostname ip | url; default: **0.openwrt.pool.ntp.org** NTP servers that this device uses to sync time.

### **NTP Server**

The device can also act as an **NTP Server**, providing clock synchronization to other devices in the network. From this section you can turn this feature on or off:

#### $\pmb{\times}$

### **NTPD**

The **NTPD** program is an operating system daemon that synchronizes the system clock to remote NTP time servers or local reference clocks. NTPD includes the ability to use this to keep your clock in sync and will run more accurately than a clock on a device not running NTPD. NTPD will also use several servers to improve accuracy. It is a complete implementation of NTP version 4 defined by RFC-5905, but also retains compatible with version 3 defined by RFC-1305 and versions 1 and 2, defined by RFC-1059 and RFC-1119, respectively.

**Note:** NTPD is additional software that can be installed from the **System → [Package Manager](http://wiki.teltonika-networks.com/view/RUT230_Package_Manager)** page.<u>×</u>

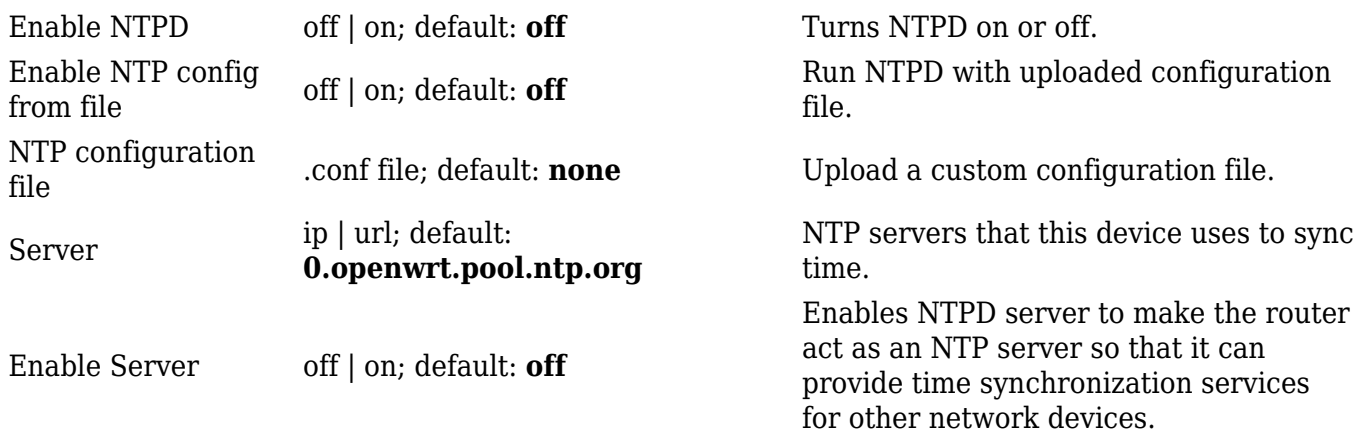

## **User Settings**

## **Change Password**

The **User settings** section is used to change the password of the current user.

 $\pmb{\times}$ 

## **System Users**

**Summary**

The **System Users** page is used to add new user accounts that can access the device with different user credentials than the default ones. The newly added users can be assigned to one of two groups, either of which can be modified to limit WebUI read/write access rights for users belonging to each specific group.

**This page is unrelated to SSH users.** By default, there is one SSH user named "root" and it shares the same password as the default WebUI user named "admin".

This manual page provides an overview of the Users page in RUT230 devices.

If you're having trouble finding this page or some of the parameters described here on your device's WebUI, you should **turn on "Advanced WebUI" mode**. You can do that by clicking the "Advanced" button, located at the top of the WebUI.

 $\pmb{\times}$ 

#### **Groups**

The **Groups** section lists available user groups of which there are three:

- **root** highest level of authority. Key elements that define this group:
	- has unlimited read/write access;
	- additional users cannot be added to this group;
	- access rights for this group cannot be modified.

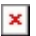

- **admin** second highest level of authority. Key elements that define this group:
	- $\circ$  limited read access; by default, users belonging to this group cannot view these pages:  $S$ vstem  $\rightarrow$  [Users.](http://wiki.teltonika-networks.com/view/RUT230_Administration#System_Users)
	- unlimited write access by default;
	- access rights can be modified.

 $\pmb{\times}$ 

- **user** lowest level of authority. Key elements that define this group:
	- no write access;
	- o limited read access; by default, users belonging to this group cannot view these pages:
		- Services  $\rightarrow$  Mobile Utilities  $\rightarrow$  Messages  $\rightarrow$  [Send Messages;](http://wiki.teltonika-networks.com/view/RUT230_Mobile_Utilities#Send_Messages)
		- $System \rightarrow *Users*;$
		- System  $\rightarrow$  [Firmware;](http://wiki.teltonika-networks.com/view/RUT230_Firmware)
		- $System \rightarrow \text{Reboot}.$  $System \rightarrow \text{Reboot}.$  $System \rightarrow \text{Reboot}.$

access rights can be modified.

 $\pmb{\times}$ 

**Additional note**: you can view and/or edit settings for each group by clicking the 'Edit' button next to them. More on information on how to edit group access settings is located in the following section of this manual page.

#### **Group Settings (edit group)**

A group's parameters can be set in its **Group Settings** page. To access the Groups Settings page, click the 'Edit' button next to the group's name. Below is an example of the Group Settings section:

 $\pmb{\times}$ 

**Field Value Description**

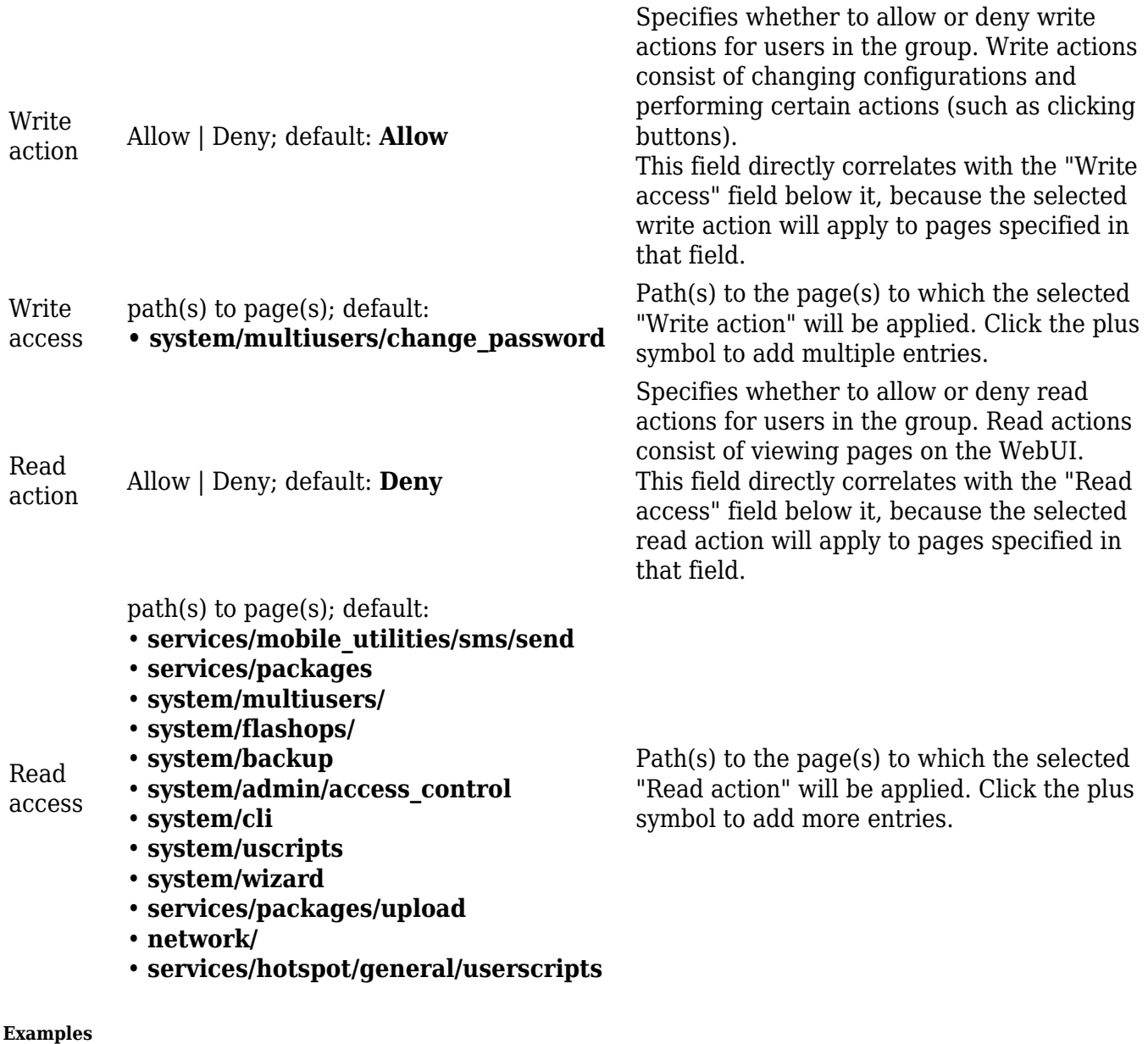

The easiest way to master the syntax is to navigate to page that you want to generate a path for and the copy the path from the URL of that page.

For example, to specify the path to the Network  $\rightarrow$  Mobile page, navigate to the page, copy the page's URL address **starting from the symbol "#"** and paste it into one of the access fields:

 $\pmb{\times}$ 

However, the VPN window contains links to many different types of VPN pages. If you want to specify only one of them, you can do it as well. For example, to to specify the path to the IPsec page, **add "/ipsec" to the path string**:

services/vpn**/ipsec**

An **asterisk (\*)** in the path string means that the every page from that point on is included in that path. For example, to generate a path that includes pages in the Services menu tab:

services/**\***

Or to simply include everything in the entire WebUI (**if this path is combined with** *Read action: Deny***, users from that group will not be able to login to the WebUI**):

**\***

**Users**

The **Users** section lists all created users and provides the possibility to change their passwords and the group they belong to (with the exception of the default user "admin" which always belongs to the *root* group).

By default, there is only one user called "admin":

 $\pmb{\times}$ 

#### **User Settings (edit user)**

Each user's password and group parameters can be set in their **User Settings** pages. To access the User Settings page, click the 'Edit' button next to the user's name.

However, you may want to add a new user at first. This can be done from the [Add New User](http://wiki.teltonika-networks.com/index.php?title=RUT230_Users&action=edit&redlink=1) section below:

 $\pmb{\times}$ 

- 1. create a username;
- 2. create a password for the user (must contain at least 8 characters, including at least one upper case letter and one digit);
- 3. click the 'Add' button;
- 4. click the 'Edit' next to newly added user.

Below is an example of a newly added user's settings page:

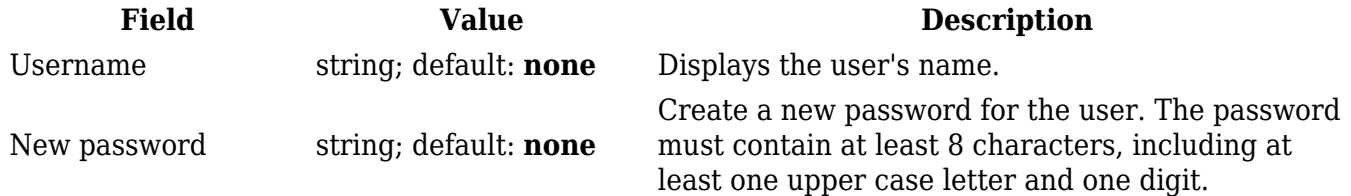

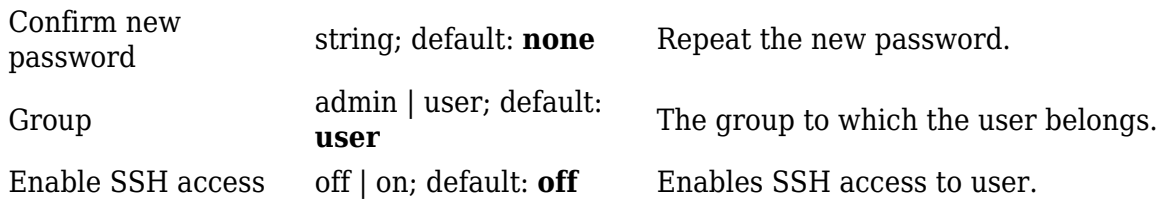

#### **Add New User**

The **Add New User** section is used to create additional users that can access the WebUI. After a new user is added, it will appear in the [Users](http://wiki.teltonika-networks.com/index.php?title=RUT230_Users&action=edit&redlink=1) section.

#### $\pmb{\times}$

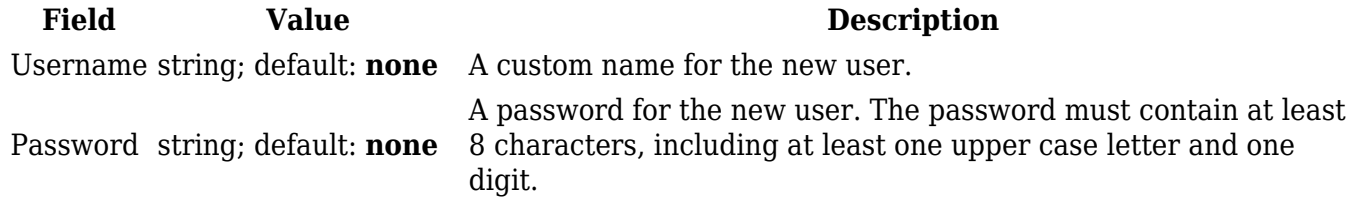

## **Access Control**

### **General**

The **Access Control** page is used to manage remote and local access to device.

**Important**: turning on remote access leaves your device vulnerable to external attackers. Make sure you use a strong password.

#### **SSH**

### $\pmb{\times}$

#### 1. default

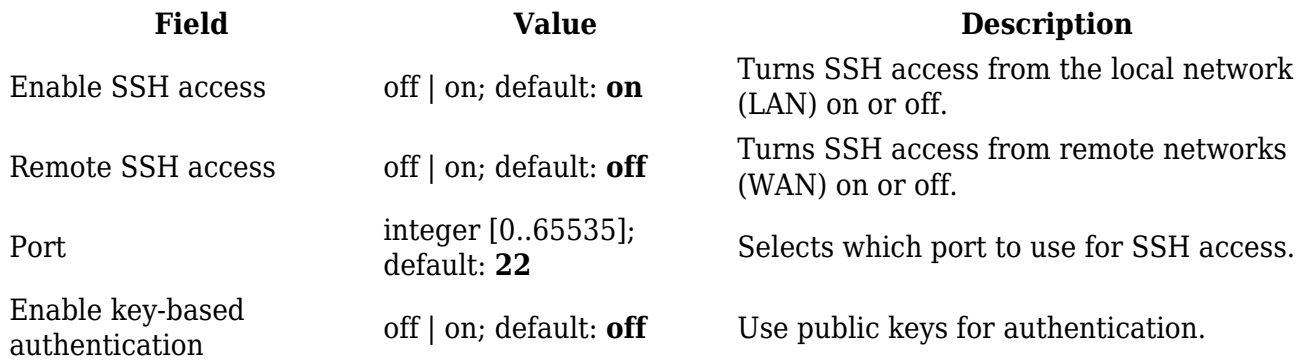

## **WebUI**

## $\pmb{\times}$

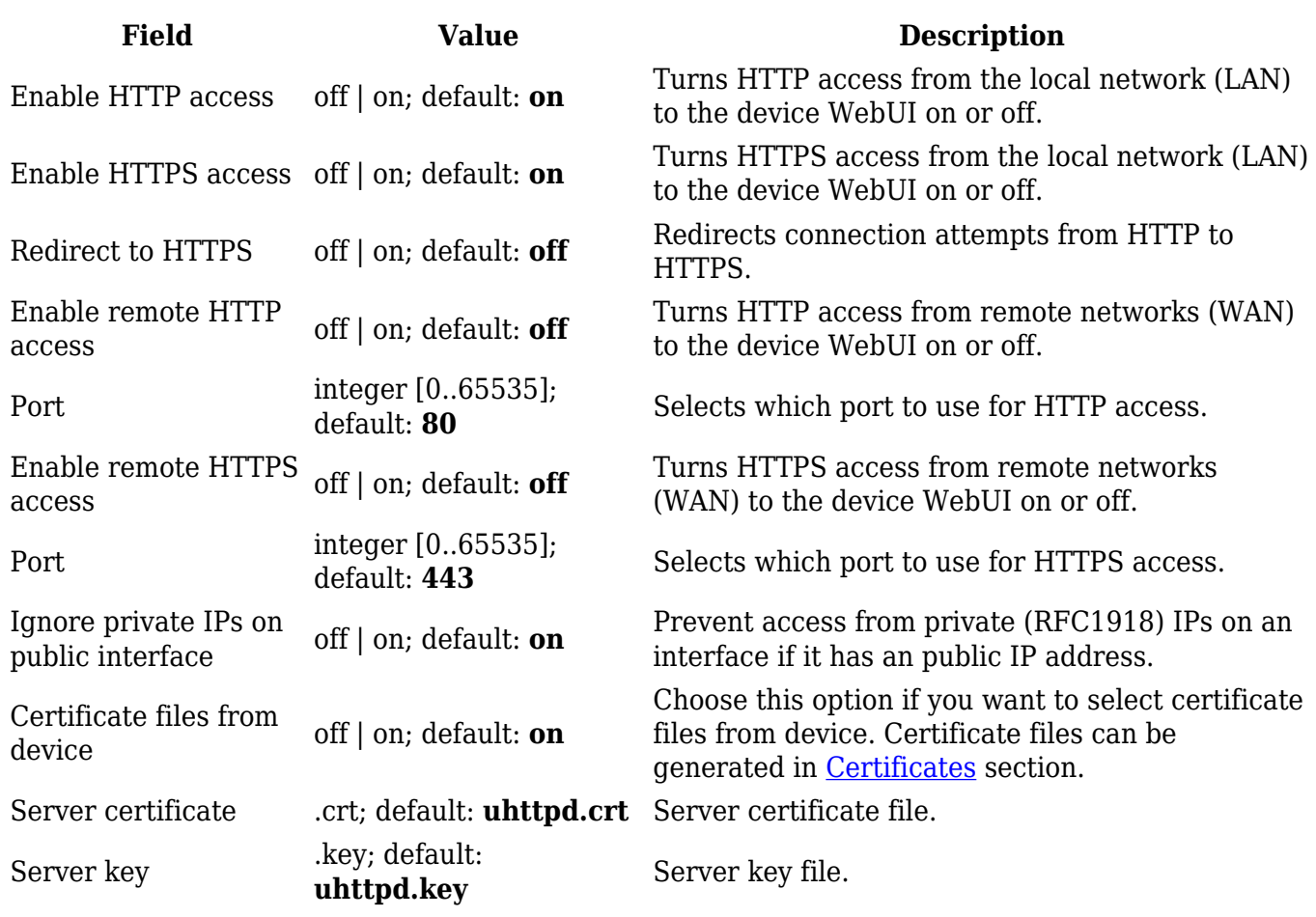

## **CLI**

## $\pmb{\mathsf{x}}$

 $\overline{\phantom{a}}$ 

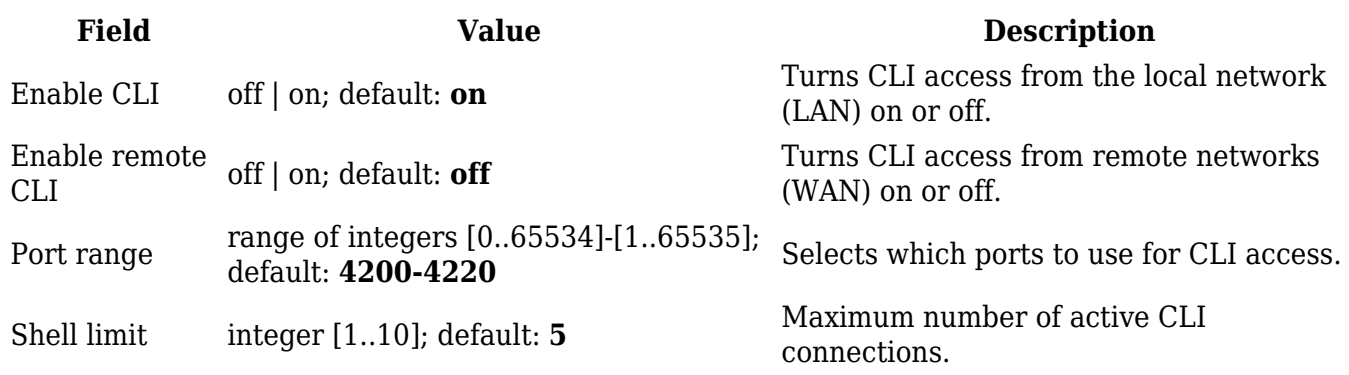

## **Telnet**

 $\pmb{\times}$ 

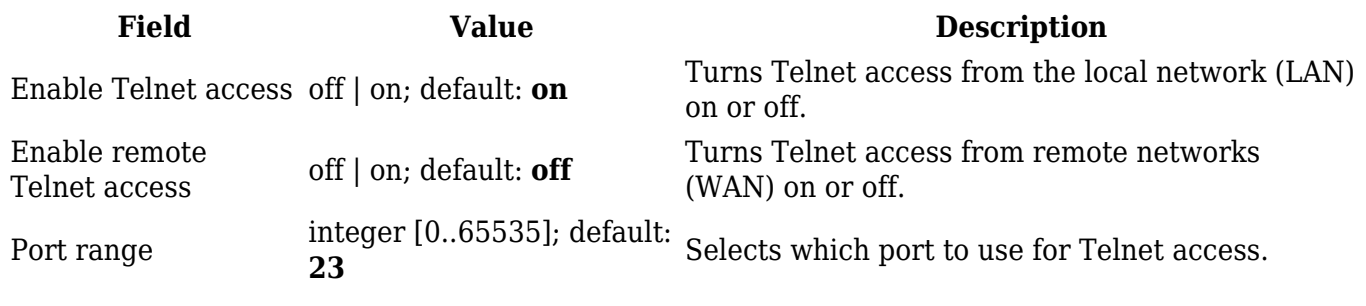

### **PAM**

**Note:** PAM is additional software that can be installed from the **System → [Package Manager](http://wiki.teltonika-networks.com/view/RUT230_Package_Manager)** page.

 $\pmb{\times}$ 

### **Modify PAM Auth**

 $\pmb{\times}$ 

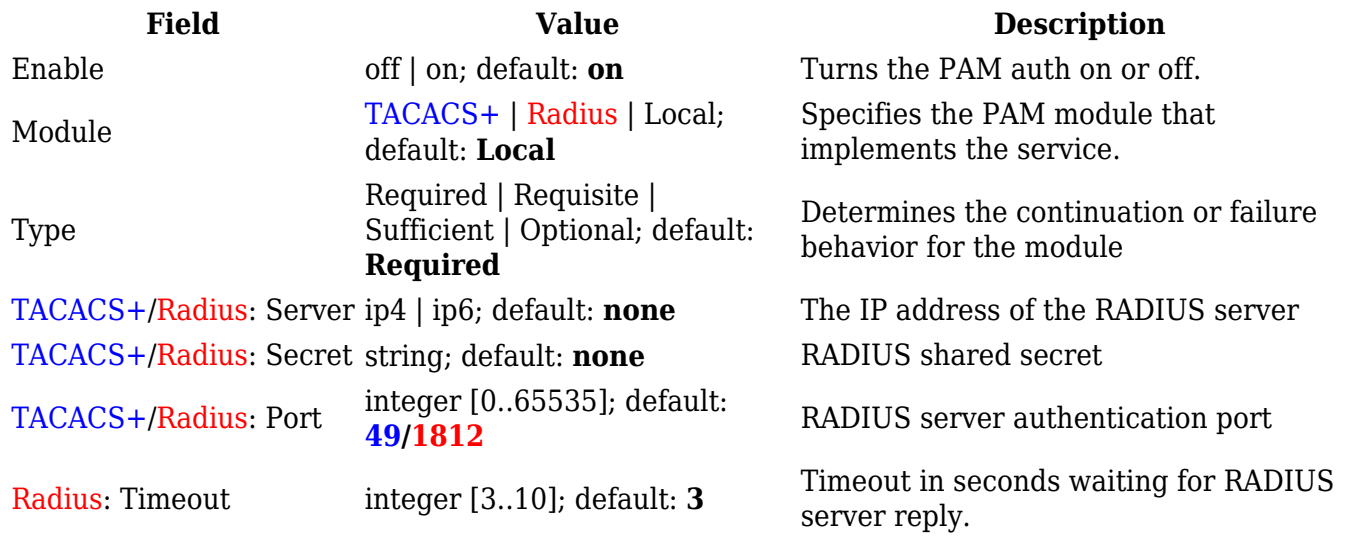

## **Security**

The **Security** tab provides the possibility to enable/disable blocking IP's service and delete blocked devices from the list.

### **IP Block Settings**

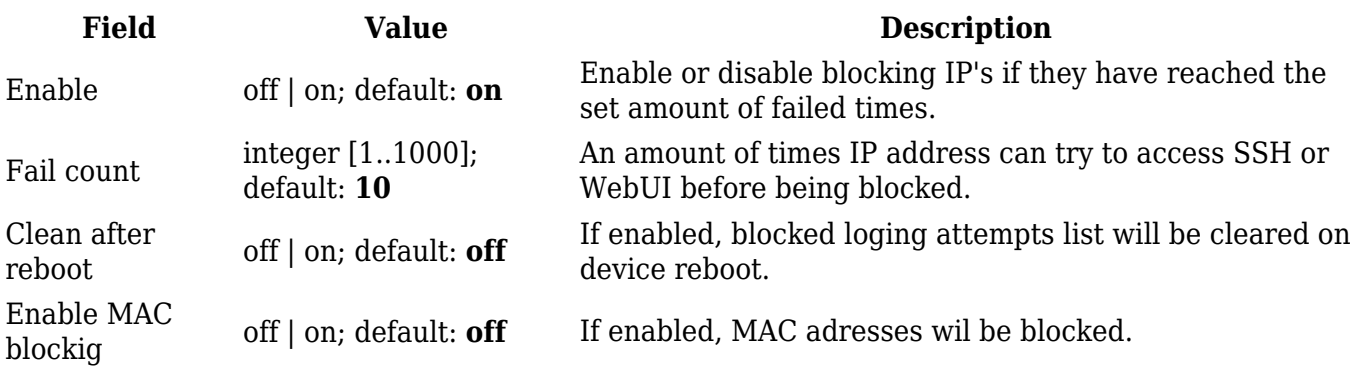

#### **Login Attempts**

## $\pmb{\times}$

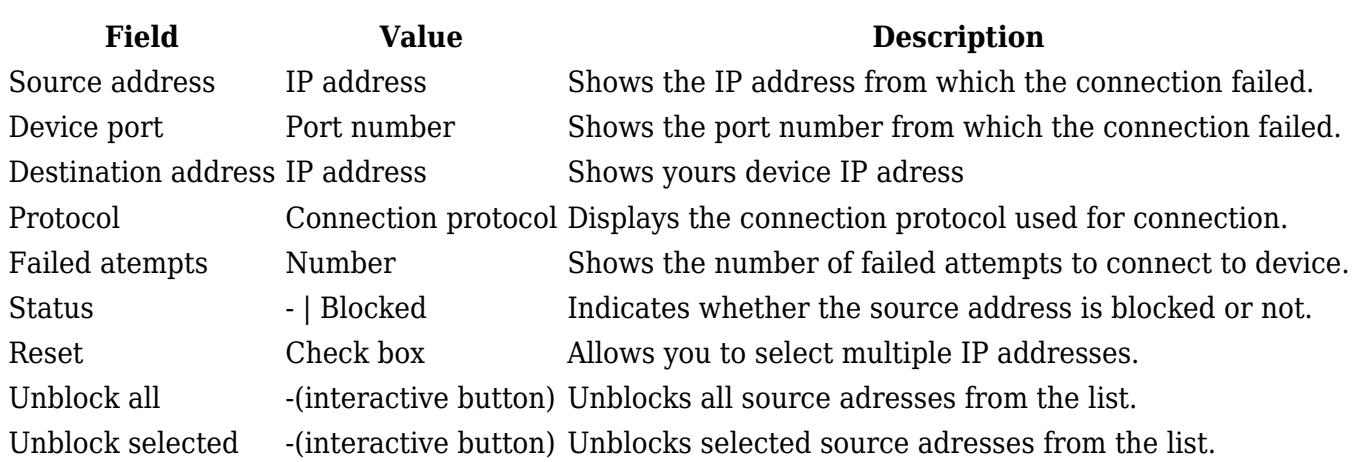

## **Recipients**

The **Recipients** section is used to configure phone groups and email users, which can later be used along with SMS or email related services, such as [Events Reporting.](http://wiki.teltonika-networks.com/view/RUT230_Events_Reporting)

## **Phone Groups**

A **Phone Group** is a collection of phone numbers that can be used as the recipient in SMS & call related services instead of specifying every number individually. The phone group list is empty by default thus, you must first add at least one new group before you can add phone numbers to it. To create and begin editing a phone group, follow these steps:

- 1. Enter a custom name for the phone group into the 'Name' field.
- 2. Click the 'Add' button.

 $\pmb{\times}$ 

After clicking 'Edit' you should be redirected to that phone group's configuration page where you can start adding phone numbers to it.

**Field Value Description** Group name string; default: **none** Name of this phone numbers group. Phone number string; default: **none** *0-9\*+#* characters are accepted. Click the plus symbol to add A phone number entry for this group. Numbers that consist of more entries.

## **Email Accounts**

When email related services (such as [Events Reporting\)](http://wiki.teltonika-networks.com/view/RUT230_Events_Reporting) are used, the device logs in to the specified email account and reads the inbox (e.g., Email to SMS) or sends out a message (e.g., SMS to Email) depending on the configured service. In this context, an **Email Account** is an configuration instance that contains the necessary data required in order to log into an email account.

The email accounts list is empty by default thus, you must first add at least one new account before you can configure it. To create and begin editing an email account, follow these steps:

- 1. Enter a custom name for the email account into the 'Name' field.
- 2. Click the 'Add' button.

```
\pmb{\times}
```
After clicking 'Edit' you should be redirected to that email account's settings page where you can start configuring the account.

#### $\pmb{\times}$

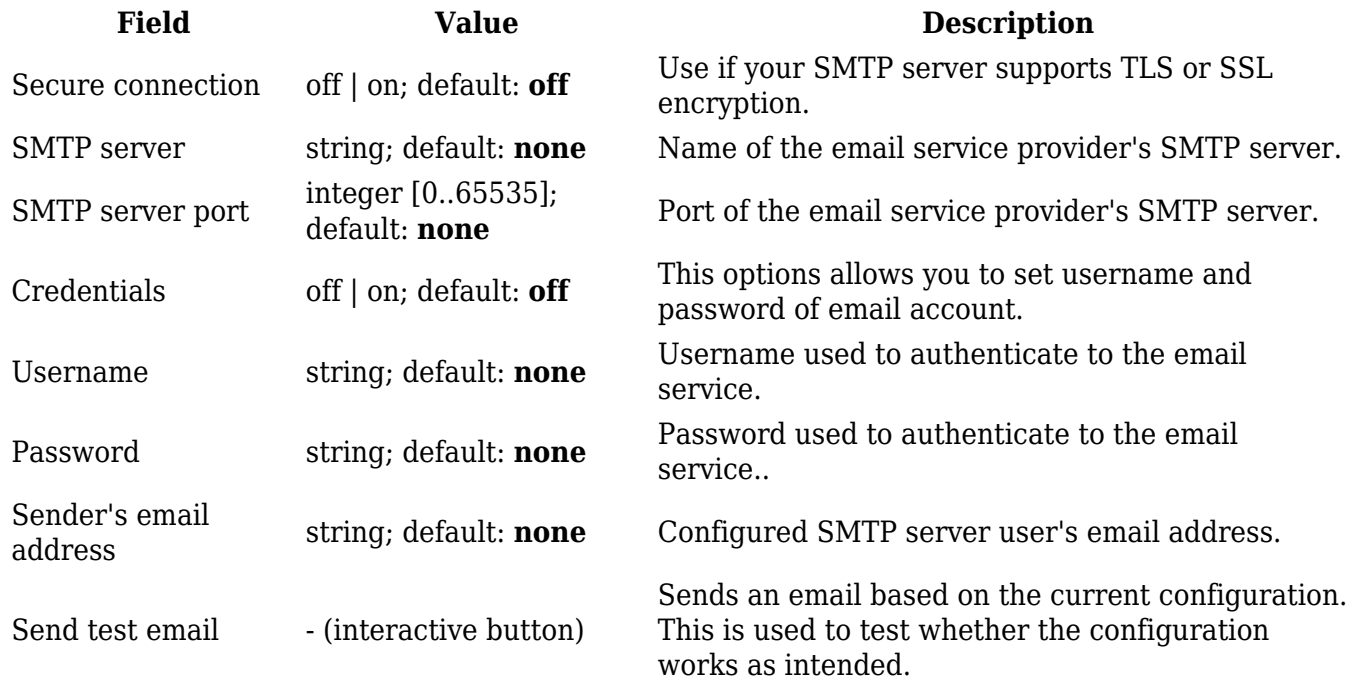

## **Certificates**

The **Certificates** page is used for convenient TLS certificate and key generation and management.

Generated files can be exported and used on other machines or locally on this device with functions that use TLS/SSL, such as [MQTT](http://wiki.teltonika-networks.com/view/RUT230_MQTT), [OpenVPN,](http://wiki.teltonika-networks.com/view/RUT230_VPN#OpenVPN) [IPsec](http://wiki.teltonika-networks.com/view/RUT230_VPN#IPsec) and others.

## **Certificate Generation**

The **Certificate Generation** tab provides the possibility to generate TLS certificates required for secure authentication and communication encryption used by some of the devices services.

There are five distinct generation methods (denoted by the selected 'File Type').

- 1. **Simple** generates and signs a set of 2048 bit certificate and key files that include:
	- Certificate Authority (CA)
	- $\circ$  Server certificate & key
	- Client certificate & key
	- DH Parameters

The CA file generated with this option automatically signs the certificates. In short, this option is used for convenience as it doesn't let the user set any additional parameters for the certificate files. Therefore, it should be used only when no other specific requirements are expected.

- 2. **CA** generates a Certificate Authority (CA) file. A CA is a type of certificate file that certifies the ownership of a public key by the named subject of the certificate. In other words, it assures clients that they are connecting to a trusted server and vice versa.
- 3. **Server** generates a server certificate and key. A server certificate validates a server's identity to connecting clients, while a key is responsible for encryption.
- 4. **Client** generates a client certificate and key. A client certificate validates a client's identity to the server that it's connecting to, while a key is responsible for encryption.
- 5. **DH Parameters** generates a Diffie-Hellman (DH) parameters file. DH parameters are used in symmetric encryption to protect and define how OpenSSL key exchange is performed.

#### **Generation Parameters**

Generating each type of file (excluding 'Simple') requires setting some parameters. This section provides an overview for parameters used in TLS certificate generation.

**Core parameters** or simply parameters that apply to each file type are the size and common name of the generated file(s).

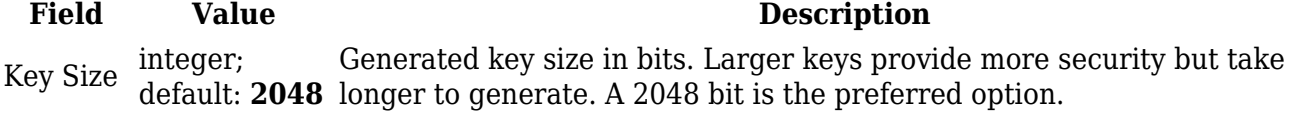

Name  $(CN)$ string; default: **cert** Common Name (CN), aka Fully Qualified Domain Name (FODN) is a parameter that defines the name of the certificate. It should be chosen with care as it is not only used for easier management. For example, the Common Name should typically hostname of the server. It may also be used to differentiate clients in order to apply client-specific settings.

**Subject information** is not mandatory but can be used as user-friendly way to identify the ownership of certificate files by including such information as the owner's location and company name.

 $\pmb{\times}$ 

The **Sign the certificate** slider control whether the certificate will be signed automatically or manually after the generation is complete.

 $\pmb{\times}$ 

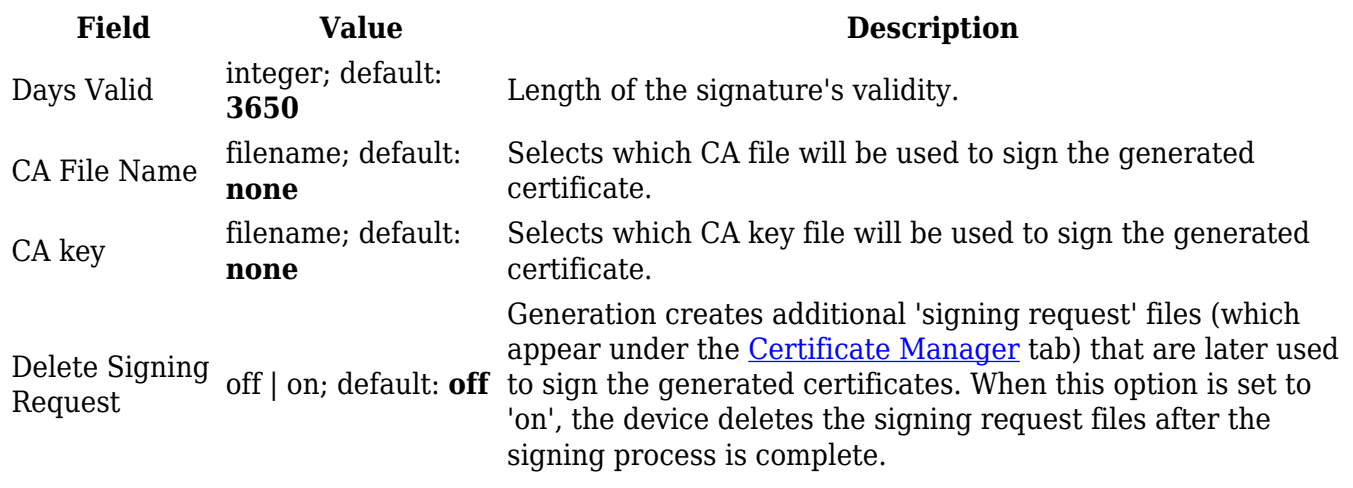

A **Private Key Decryption Password** is a parameter used to decrypt private keys protected by a password.

 $\pmb{\times}$ 

 $\pmb{\times}$ 

### **Certificate Signing**

The **Certificate Signing** section is used to validate (sign) unsigned certificates.

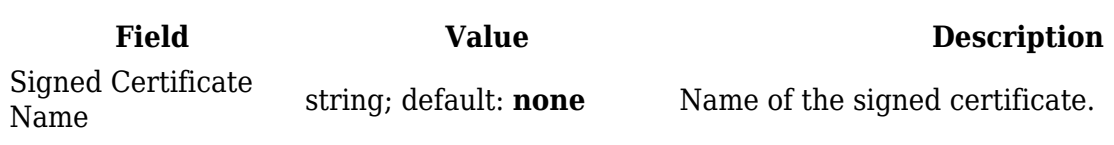

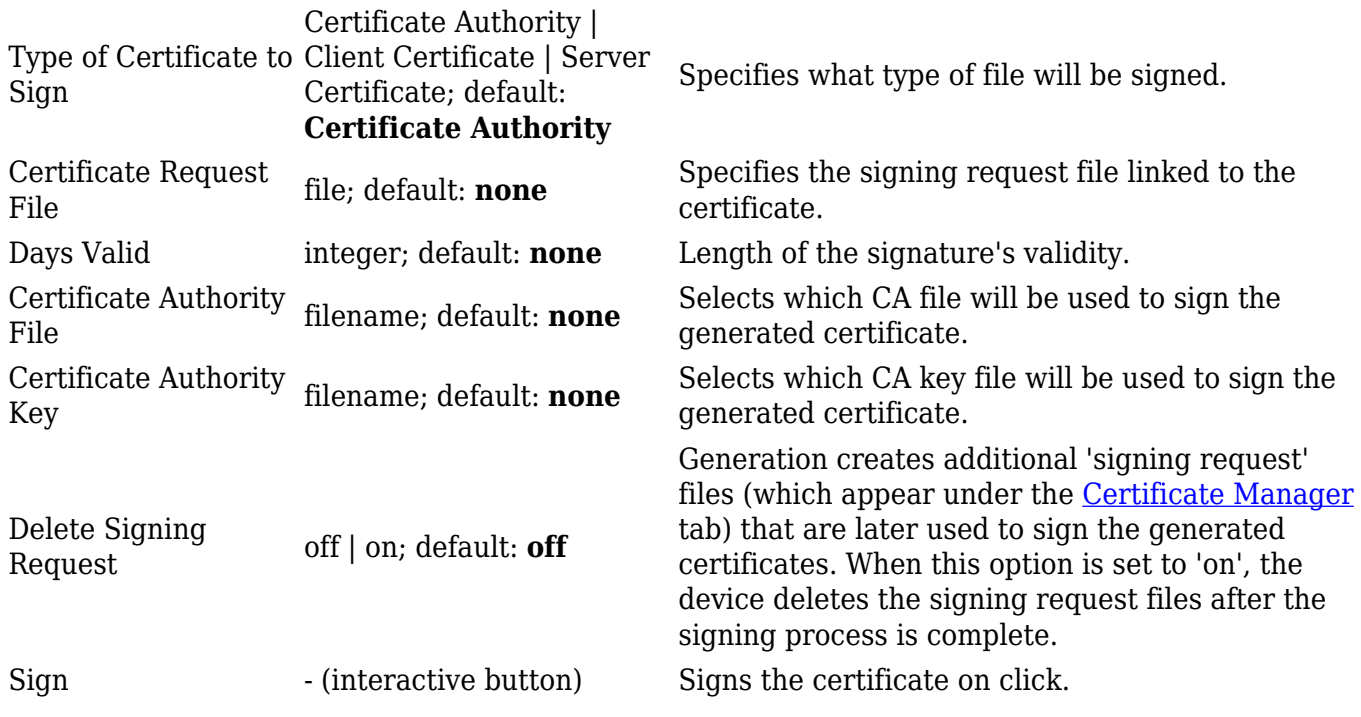

### **Certificate Manager**

The **Certificate Manager** page displays information on all certificate and key files stored on the device and provides the possibility export these files for use on another machine or import files generated elsewhere.

#### **Certificate Import**

The **Certificate Import** section provides the possibility to import certificates and files generated on another machine. To upload such a file simply click 'Browse' and locate the file on your computer, it should then start uploading automatically.

 $\pmb{\times}$ 

#### **Certificates, Keys & Requests**

The **Certificates**, **Keys** and **Requests** section display files generated on or imported to the device along with the most important information related to them.

By default, the lists are empty. A set certificates generated using 'Simple' file type would look something like this:

 $\pmb{\times}$ 

The 'Export' buttons are used to download the files from the device onto your local machine. The 'X' buttons located to the right of each entry are used to delete related files.

The **Root CA** section is used to add a root CA certificate file to the device. There is a default file already preloaded on the device which will be overwritten by any uploaded file. The certificates must be in .pem format, maximum file size is 300 KB. These certificates are only needed if you want to use HTTPS for your services and the default file should be sufficient in most cases.

 $\pmb{\times}$ 

## **Profiles**

## **Summary**

Configuration **profiles** provide a way to create multiple distinct device configuration sets and apply them to the device based on current user requirements. This chapter is an overview of the Profiles page in RUT230 devices.

## **Configuration Profiles**

This section displays user defined **configuration profiles**:

 $\pmb{\times}$ 

To create a new profile, configure the device in accordance with your needs, go to this page, enter a custom name for the profile and click the 'Add' button. You can also choose to create a profile without any previous configurations. A new profile with the given name will appear in the "configuration profiles" list:

 $\pmb{\times}$ 

The 'Apply' button applies the adjacent configuration on the device.

### **Scheduler**

The **Profile Scheduler** provides a possibility to set up a schedule of when the device should use one profile configuration or another.

Check [Profile Scheduler Instance Example](#page--1-0) to get a better understanding at how Profile Scheduler Instances works.

### **General Configuration**

The **General Configuration** section is used to enable the Scheduler itself. Created instances won't work unless this option is turned on.

The **Profile Scheduler Instances** section allows you to create profile Instances to be enabled during specific time intervals. To add a new Instance click **Add** button.

**Note:** new Instance can only be created if there is at least one custom [profile](#page--1-0) created.

 $\pmb{\times}$ 

#### **Profile Scheduler Instance Configuration**

This page is used to configure profile, time and day of selected scheduler instance. Refer to the figure and table below for information on the Profile Scheduler Instance Configuration fields:

 $\pmb{\times}$ 

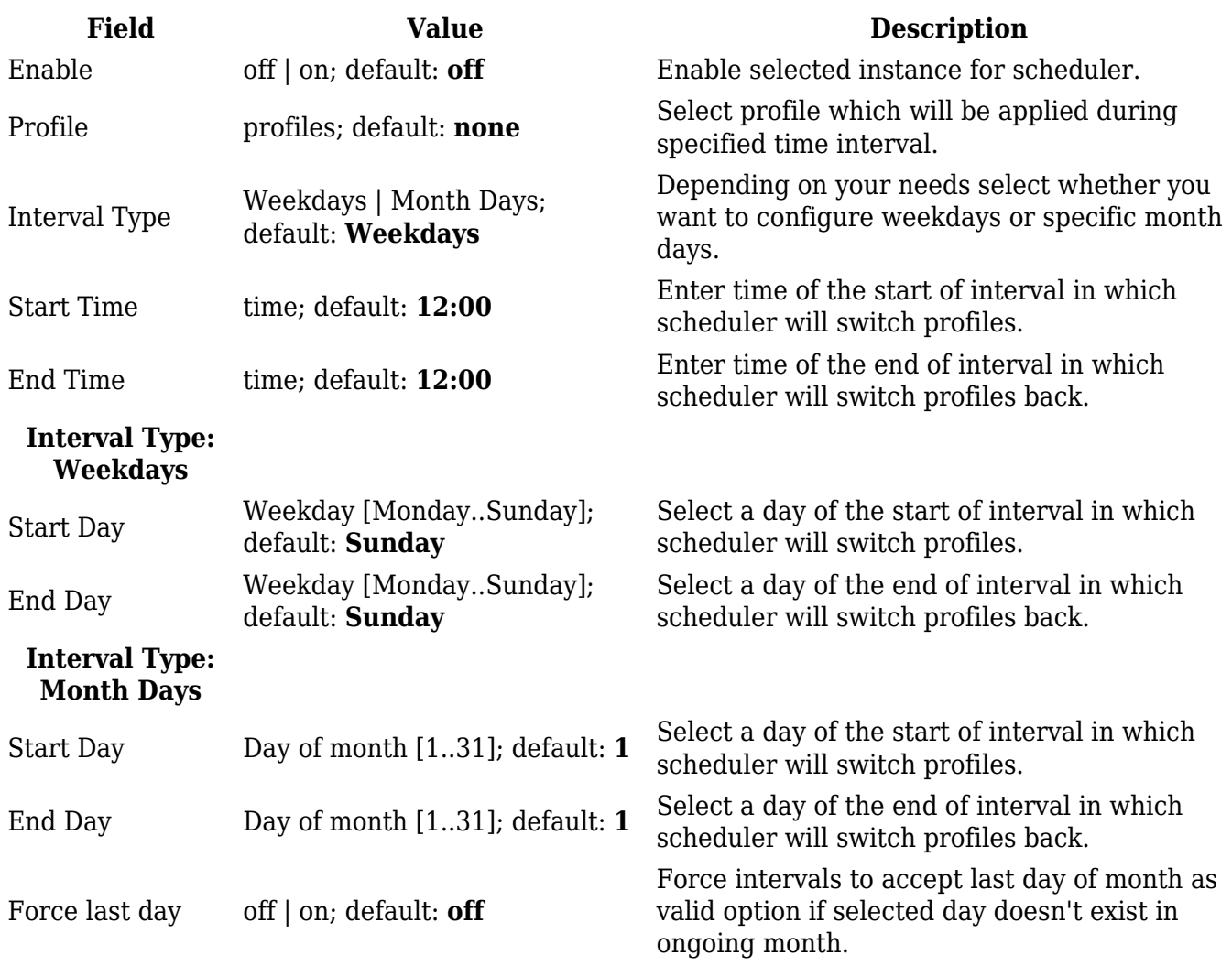

#### **Profile Scheduler Instance Example**

Scheduler will use *profile instance* if it is enabled **and** it's time interval matches device's [date](http://wiki.teltonika-networks.com/view/RUT230_Administration#General_2), otherwise *default* profile will be used.

Example - we have 3 profiles in total:

- default
- Profile A
- Profile B

We create profile instances for Profiles A and B:

- Profile A: 08:00 11:00
- Profile B: 13:00 20:00

During 11:00 - 13:00 and 20:00 - 08:00 *default* profile will be used.

## **Storage Memory Expansion**

## **SSHFS**

**SSHFS** is a tool, which allows you to mount a remote filesystem (in remote SSH server) to your RUT230 device using SSH. This service is safe to use as it authenticates connections and encrypts them.

**SSHFS** configuration consists of setting up authentication, port and mount information parameters. Below is an example oh the SSHFS configuration page.

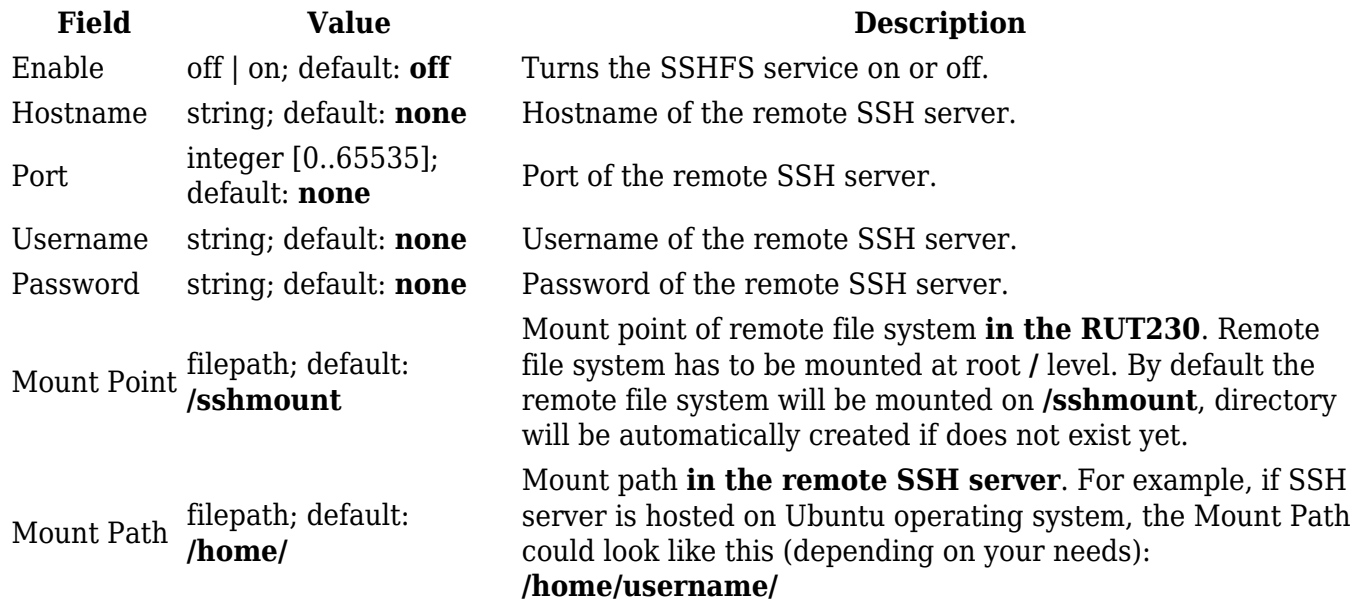